## **サインイン方法**

- 1. <https://login.microsoftonline.com/> にアクセスをする。
- 2. 情報システム室から通知をしている本学のメールアドレス【~@tokyo-med.ac.jp】を入力し 【次へ】を選択する。

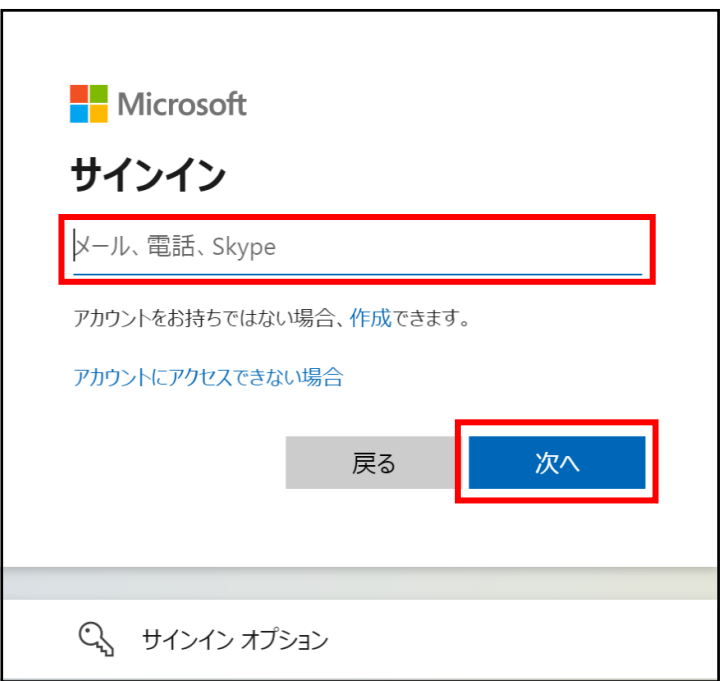

※ 下記画面が表示された場合は【職場または学校アカウント】を選択してください。

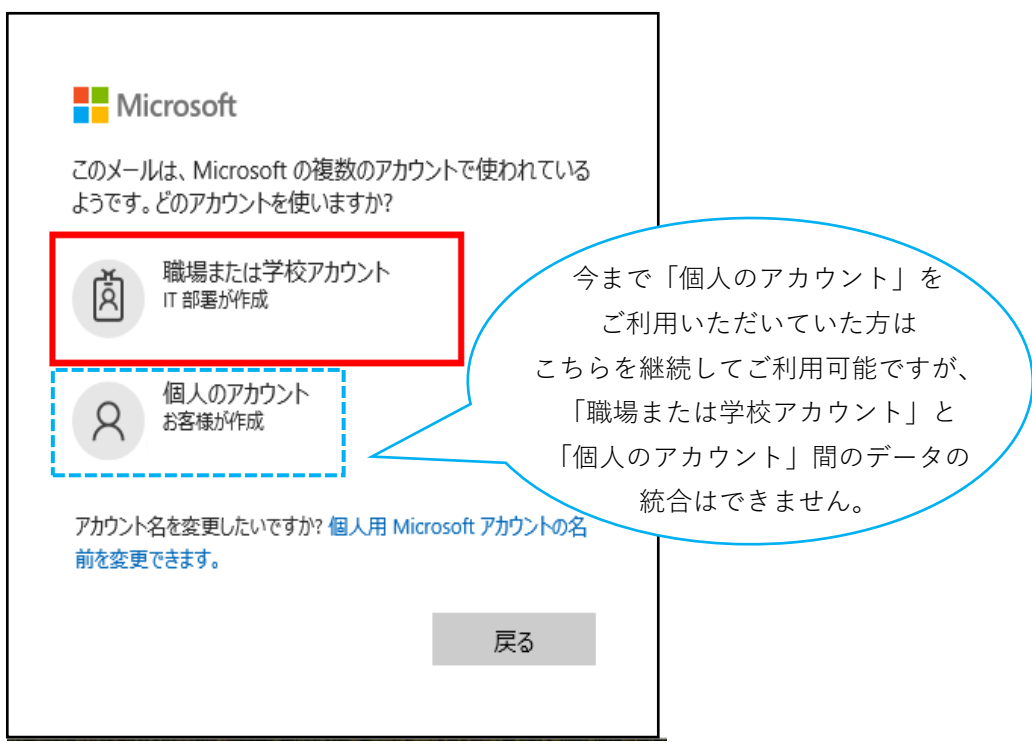

3. 情報システム室から通知している【パスワード】を入力し【サインイン】を選択する。

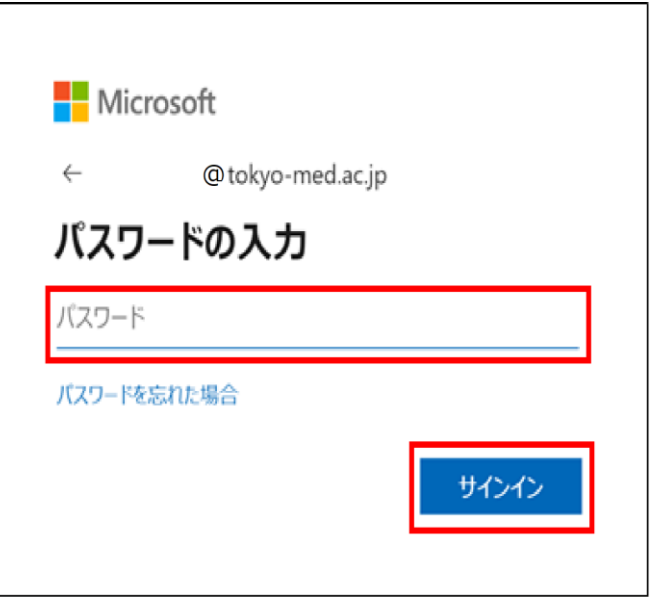

★ 初回サインイン時のみパスワードの更新を求められますので ①に情報システム室から通知している【パスワード】を入力し ②に新しいパスワードを入力し③にもう一度同じ新しいパスワードを入力する。 ※仮パスワードの有効期限は90日間です。 ※パスワードは大文字、小文字、数字をすべて利用した8文字以上で設定。

全て入力が完了したら【サインイン】を選択する。

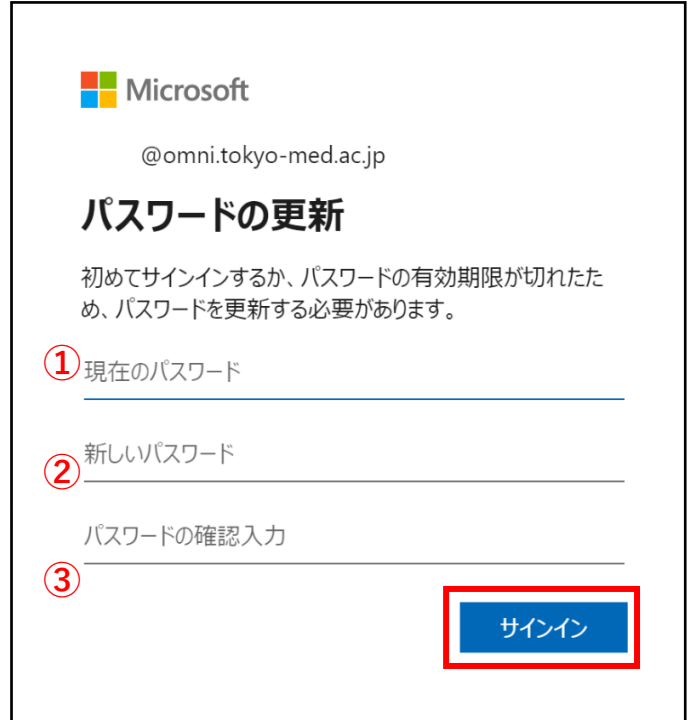

4. セキュリティ対策のため【いいえ】を選び次に進んでください。

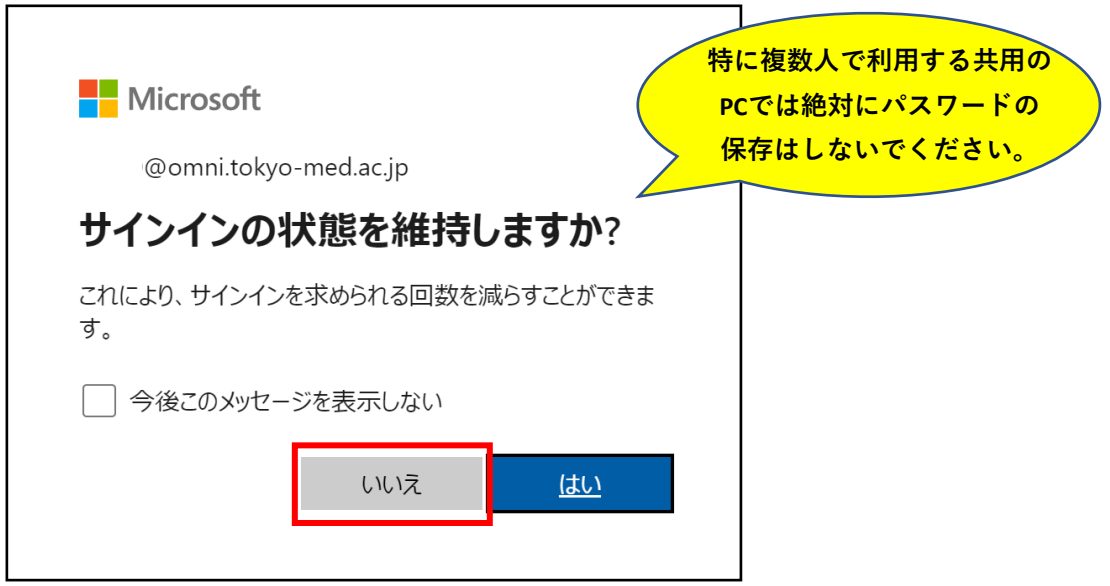

5. ホーム画面が表示されサインイン完了です。

左側のアプリ一覧よりブラウザにてofficeのソフトを使用可能となります。

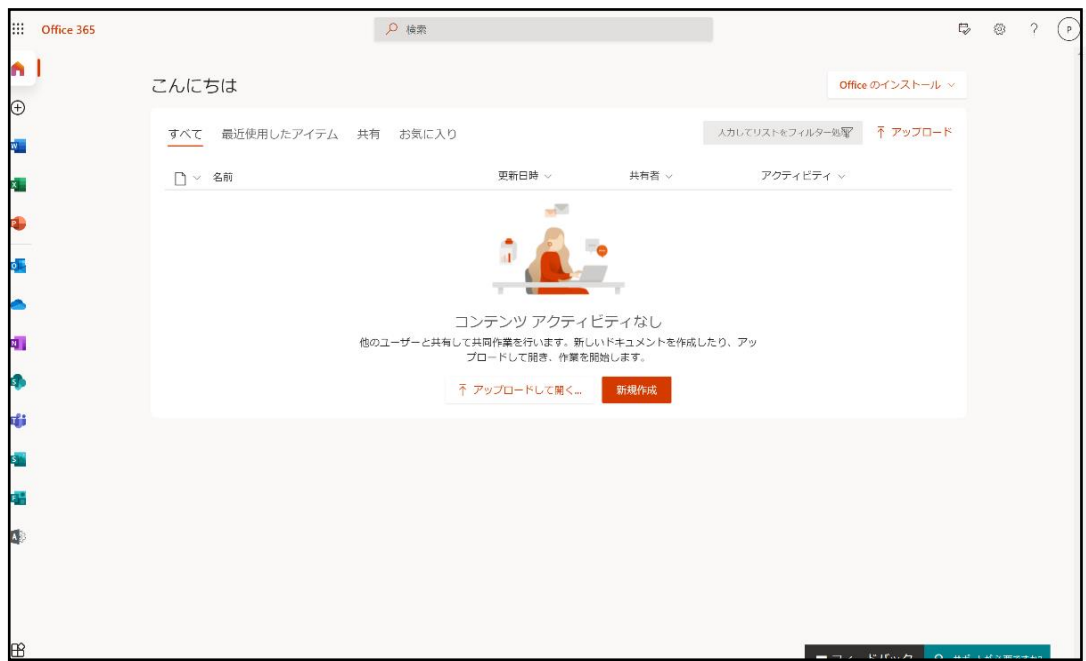